## How to Send Print Jobs to the Copy Center

Updated: 09/12/2013

The district has adopted a new, web-based tool to allow all staff members to digitally send print jobs directly to the Copy Center. All you need is access to the Internet to use this system.

## **Directions:**

- 1. Go to: [http://CopyCenter.myprintdesk.net/dsf/asp2/storefront.aspx](http://copycenter.myprintdesk.net/dsf/asp2/storefront.aspx) (bookmark or place a shortcut on your desktop)
- 2. Login:
	- a. Username: your normal district username
	- b. Password: abc123

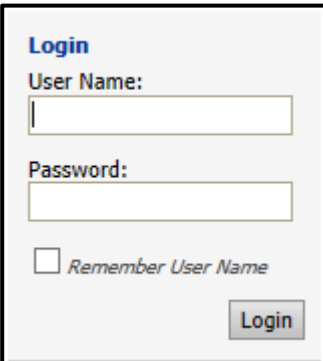

3. The first time you login you will be prompted to change your password for security purposes. Select any password you wish.

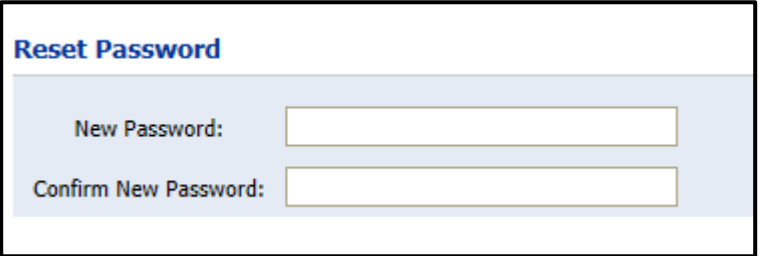

4. Choose either COPIES or BOOKLETS by clicking on the word BEGIN

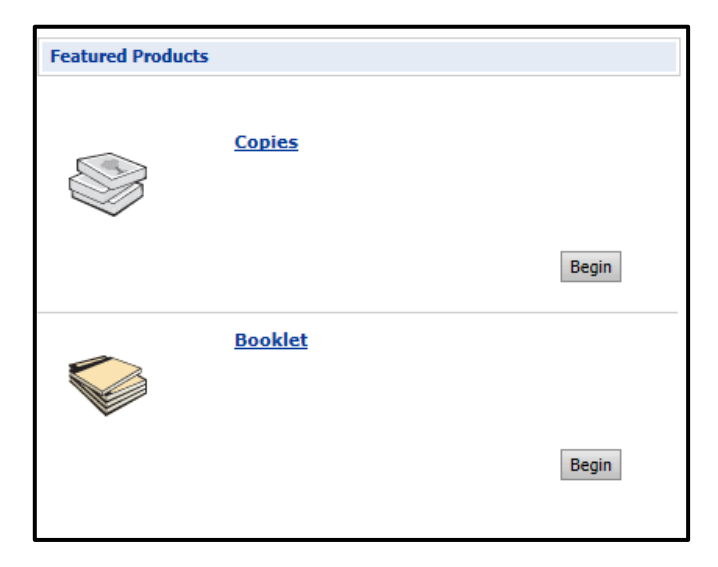

5. If you receive this message, check off the "Do not show …" box and click on RUN.

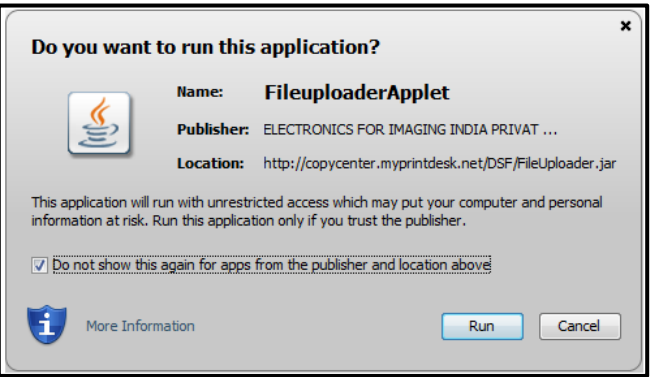

6. Start by clicking on ADD FILES to select the document(s) that you want copied. A preview of the document will show up in the center of the screen. Then just select the options you want on the left side of the screen (sides, collate, staple, holes, special instructions, etc.)

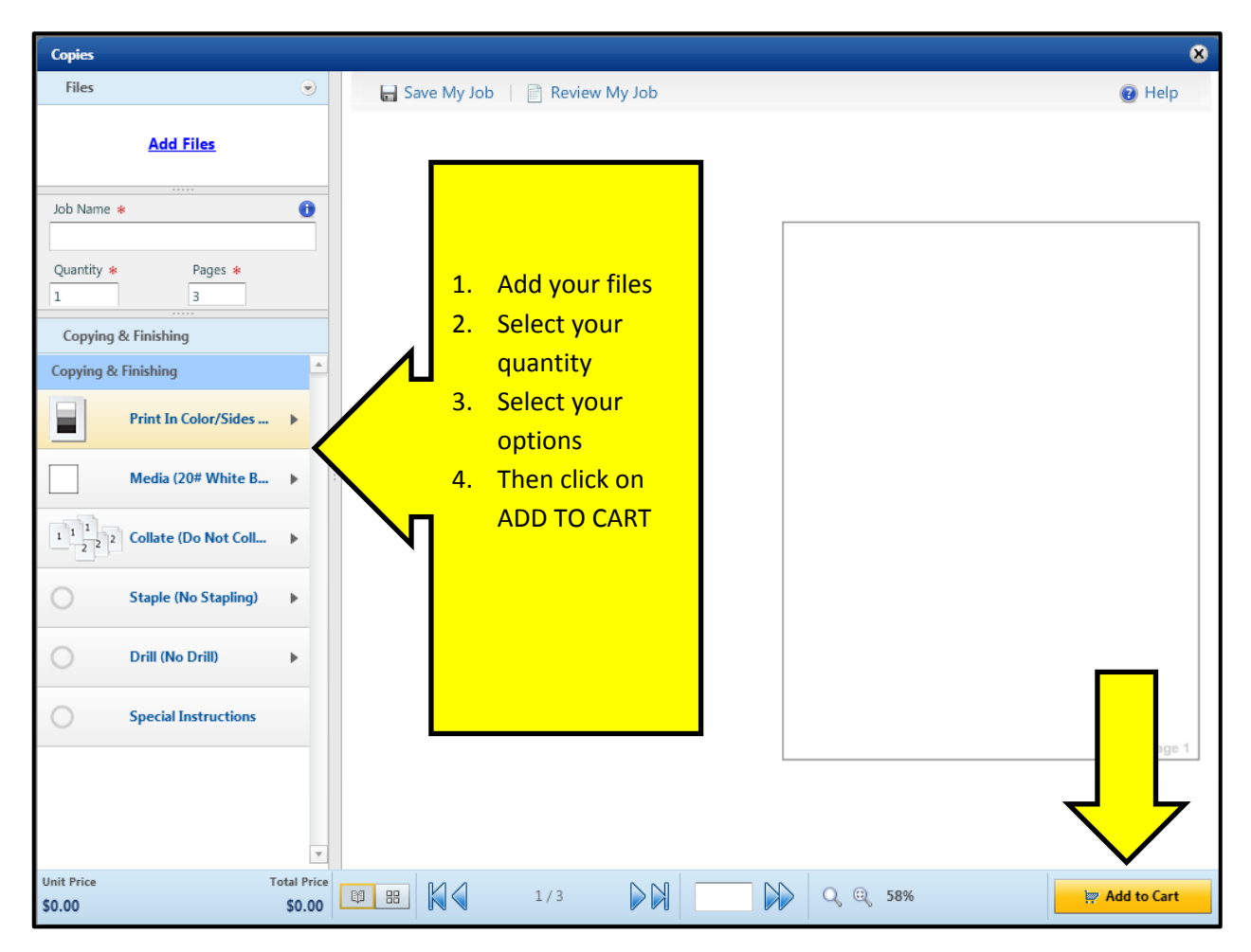

7. When you are ready to proceed, click on ADD TO CART (picture above). The next screen (below) will allow you to review your order. THERE IS NO PAYMENT FOR COPIES. IGNORE THE \$ SIGNS. When ready, click on CHECKOUT and then NEXT.

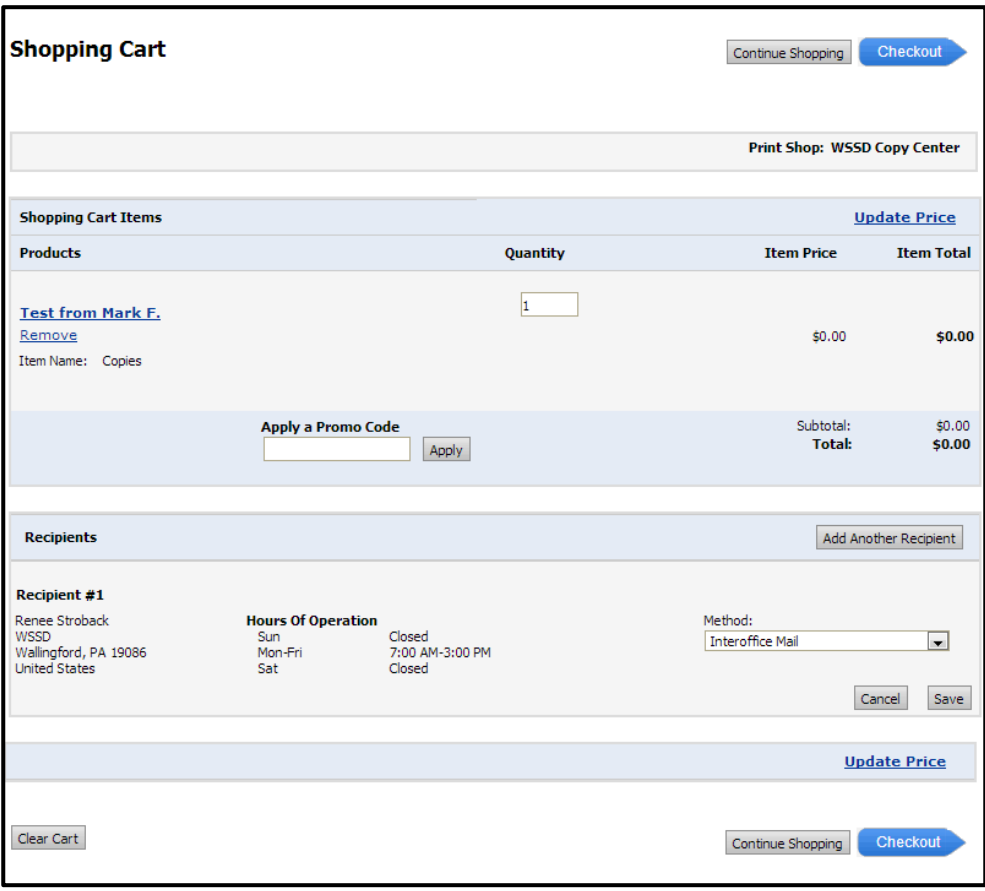

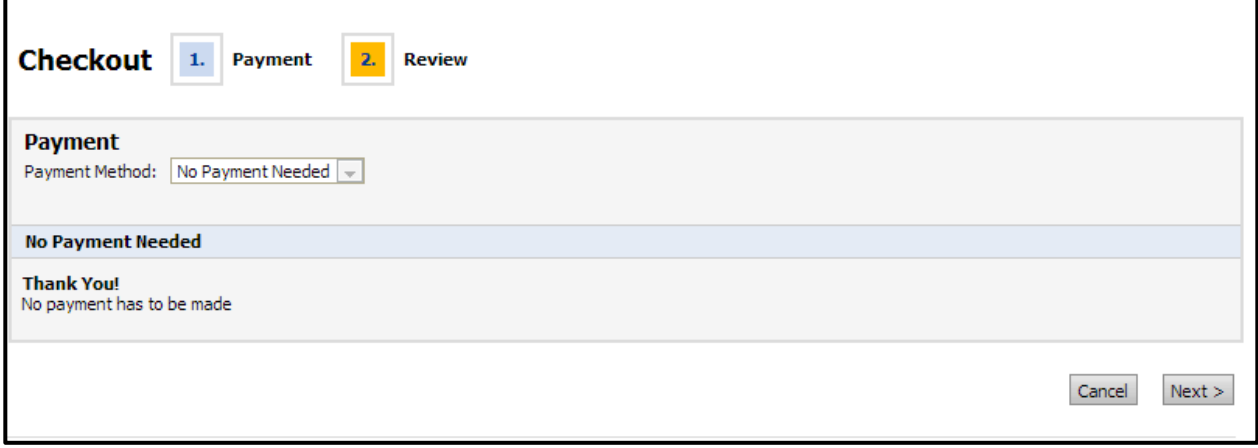

8. Click on PLACE MY ORDER. This will take you to your ORDER CONFIRMATION PAGE.

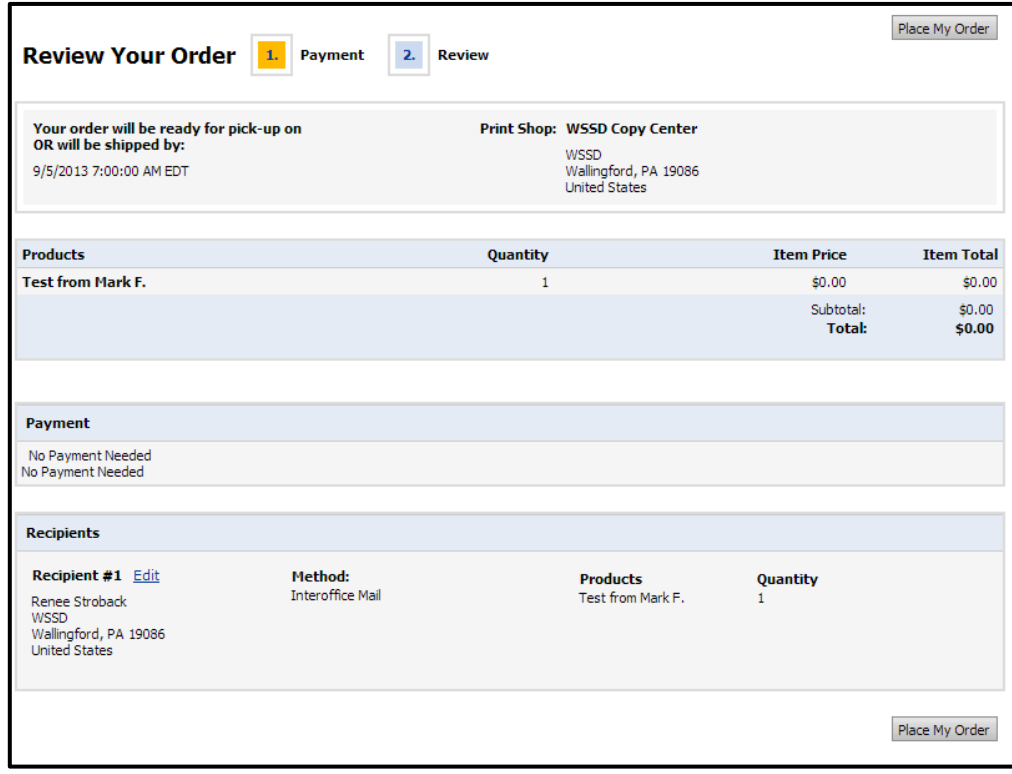

9. **Make sure you click all the way through the screens until you see the Confirmation Page (below) so you know that your job has been sent. You will receive an email confirming your print request (below).**

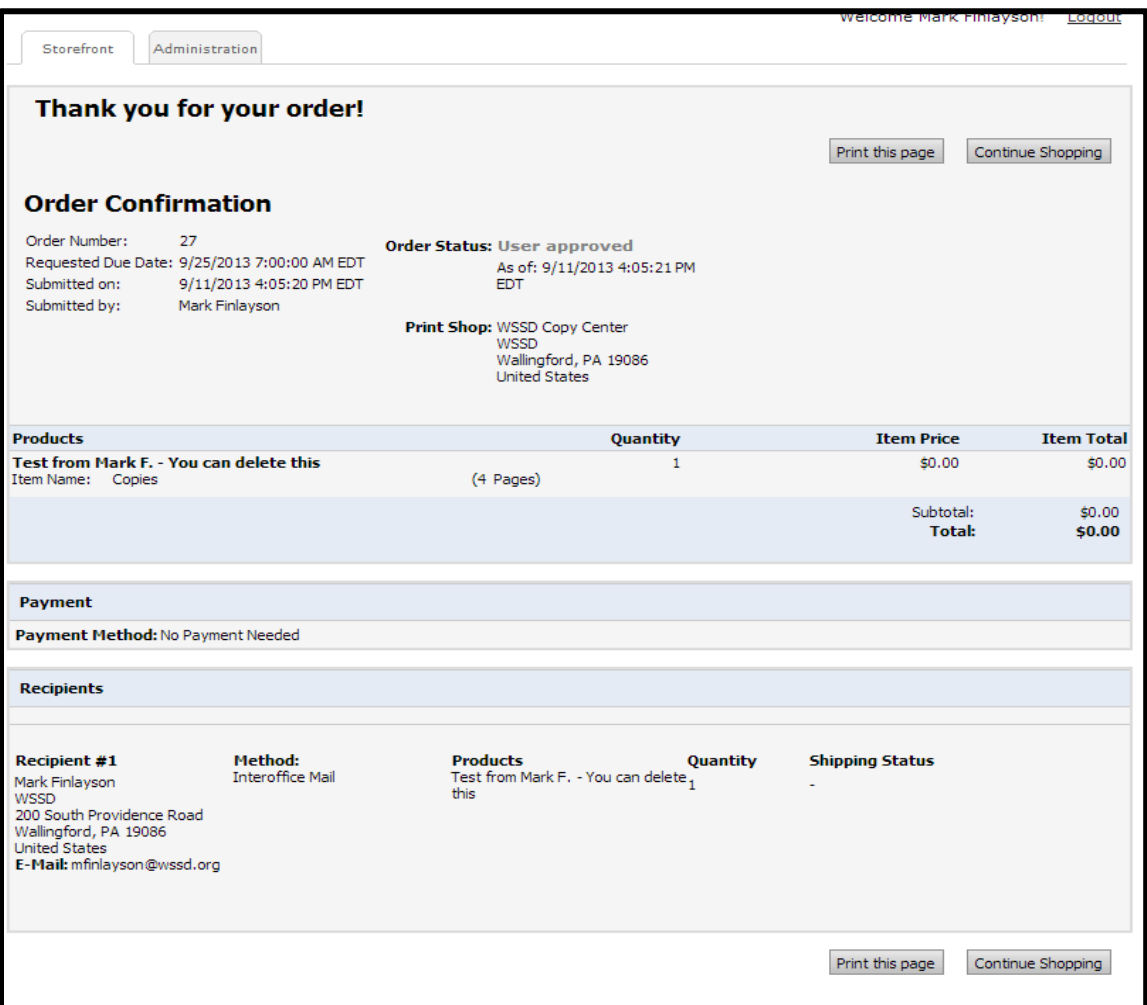

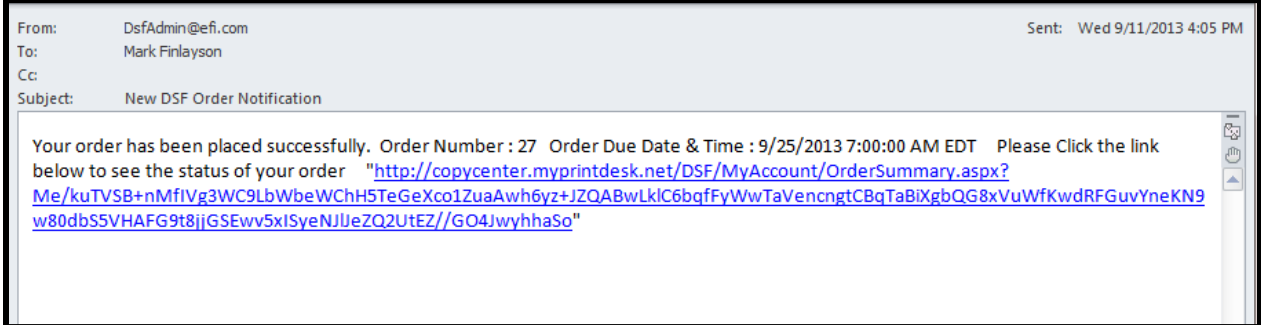

10. When done, please remember to LOG OUT.

## **REMINDERS:**

1. There is NO cost for copying by the Copy Center. Please ignore the \$ signs in the checkout cart.

- 2. You will still need to provide special paper which includes:
	- Card Stock
	- 8 1/2" X 14"
	- 11" X 17"
	- Special weight paper

## **Please contact the Help Desk if you are in need of assistance.**